# **Thermocycler PCR Run/Operation Protocol**

(Eppendorf AG 22331 Hamburg)

For more detailed info about menu, programs, device set-up, etc - see manuals:

- [https://arboretum.harvard.edu/wp-content/uploads/2020/07/Eppendorf-MasterCycler-Ma](https://arboretum.harvard.edu/wp-content/uploads/2020/07/Eppendorf-MasterCycler-Manual.pdf) [nual.pdf](https://arboretum.harvard.edu/wp-content/uploads/2020/07/Eppendorf-MasterCycler-Manual.pdf)
- [https://uh.edu/tech/clist/\\_documents/manuals/standalone-equipment/epgrad.pdf](https://uh.edu/tech/clist/_documents/manuals/standalone-equipment/epgrad.pdf) \*\*

The **Thermal Cycler** (also known as a **Thermocycler**, PCR Machine or DNA Amplifier) is a laboratory apparatus used to amplify segments of DNA via the Polymerase Chain Reaction (PCR). ... The cycler then raises and lowers the temperature of the block in discrete, pre-programmed steps.

#### **0. Switching on the device**

- a. Press the main power switch on the rear of the device. The name and current software version of the device will be shown briefly on the display.
- b. The main menu will appear on the display. For further detail on each menu component, see manual:

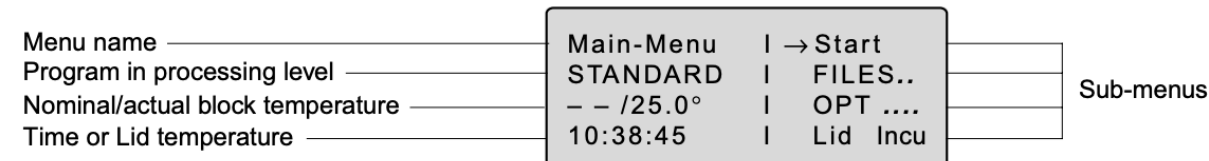

### **1. PREPARATION**

#### **1.1 Sample loading**

In order to achieve an optimum temperature transition, it should be ensured that the tubes sit correctly in the Thermoblock and do not wobble. Tubes that are not sufficiently temperature resistant (to app. 120 °C) may not be used.

This generally also applies for foils for sealing PCR plates. Due to the controllable lid heating it is also possible to use foil that melts at over 100 °C. The lid heating could be set to 95 °C for example.

The Mastercycler ep gradient and Mastercycler ep gradient S can be loaded with up to 96 PCR tubes (0.2 ml) or one 96-well PCR plate. In order to guarantee even pressure of the heated lid when using tubes, we recommend positioning a tube in each corner of the Thermoblock. Additional tubes should be evenly distributed in the block.

Placement example:

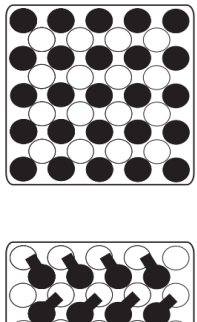

25 x 0.2 ml PCR test tubes microtiter plates (5x5)

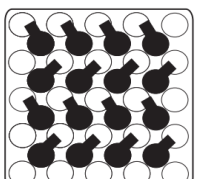

16 x 0.5 ml thin-walled PCR test tubes (special tube from Eppendorf)

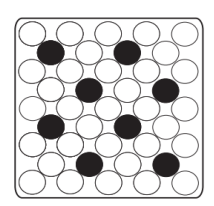

8 x 0.5 ml Eppendorf Safe-Lock micro test tubes

0.5 ml tubes with wide lid, e. g. 0.5 ml Eppendorf micro test tubes, should be loaded in a staggered way

\*The Mastercycler ep 384 can be loaded with a 384-well PCR plate.

#### **1.2 Sample volume**

The temperature control can be set to the Thermoblock or to the tubes and sample quantities used. In the program header of each PCR program it is possible to choose between the temperature modes Block, sim Tube and active Tube under the menu point Control. The adjustment to the tubes and sample volumes takes place at the start of the program.

The sample quantity should then be:

- 0.2 ml PCR tubes and 96-well PCR plates between 10 µl and 100 µl
- 

● 384-well PCR plates-<br>
■ between 5 µl and 25 µl.

## **2. START PROGRAM**

A logged-on user can start a created PCR program in a variety of ways.

From the editor:

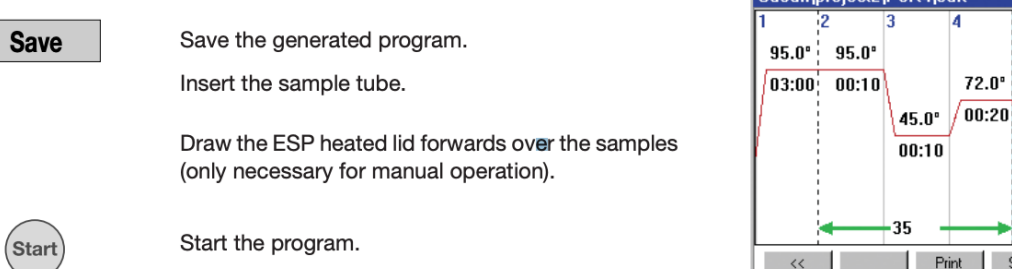

In order to attain optimally distributed pressure when using only a few sample tubes, these should be inserted in the middle and empty tubes in the four corners of the Thermoblock.

In the navigation tree:

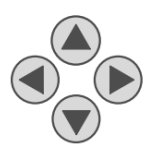

Move mark to the program.

Insert sample tube.

Draw the ESP heated lid forwards over the samples (only necessary for manual operation).

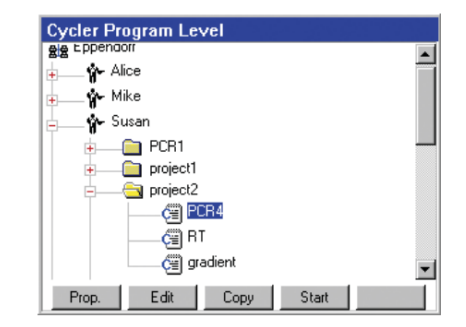

ntorniect21PCR45edi

E

N D

Exit

 $4.0^\circ$ 

Save

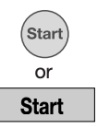

Start the program.

The following input should be made after the program is started:

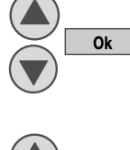

Select a connected Thermocycler (only with several connected devices).

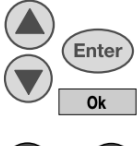

Select of the tube type used

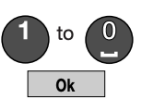

Input of the filling volume (only for Control: sim Tube).

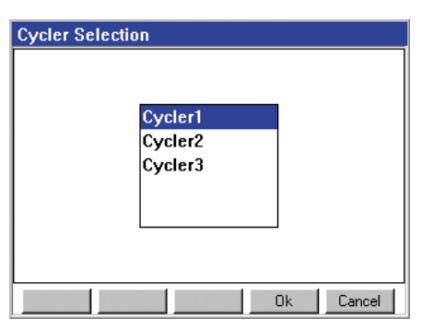

The program starts and the status display appears after this input is made.

## **3. STATUS DISPLAY**

The status display appears immediately following the start of a program. The progress of a running program can be followed in the status display. Current program information is shown. The presently active step is recognized as a blinking line in the graphic display. In addition to the graphic display, program-specific information is shown in two information boxes.

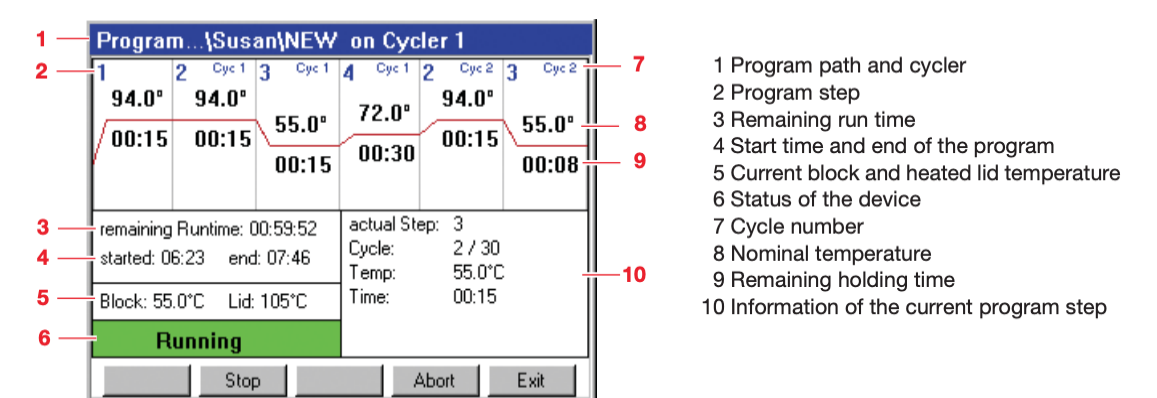

#### **3.1 Exit the status display**

The status display can be left with Exit.

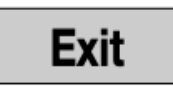

#### **3.2 Calling up the status display**

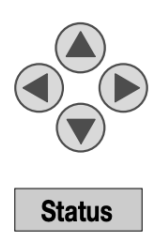

Mark the desired Mastercycler ep.

Call up the status display.

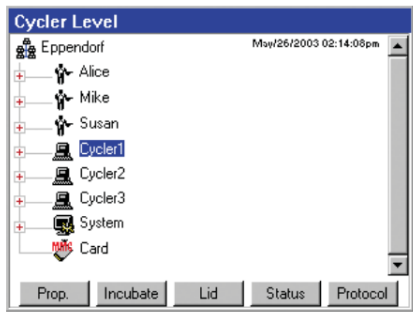

## **4. FUNCTIONS IN THE STATUS DISPLAY**

The following functions in the status display are possible while a program is running:

#### **4.1 Interruption under a running program**

The program can be interrupted, for instance, in order to add reagent.

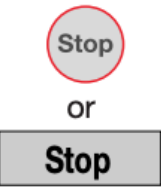

Interruption of the running program.

The current temperature of the block and the lid is maintained and the colored status display changes to yellow and shows paused.

#### **4.2 Opening and closing the ESP heated lid**

The heated lid can be opened as follows while the program is running.

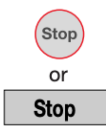

Push the Stop key on the Control Panel.

The ESP heated lid is unlocked and can be pushed to the rear position. The motorized ESP heated lid moves to the rear position on its own. The running program maintains the current temperature.

If the program is then resumed, the ESP heated lid is again pulled forward over the samples.

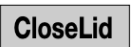

**OpenLid** 

The ESP heated lid is closed again. The motorized ESP heated lid moves to the front position on its own and is then closed automatically.

#### **4.3 Continue program**

A stopped program can be continued at any time.

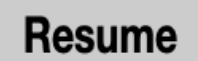

Continuing the program.

The program is continued at the point of interruption and the colored status display changes to green again and shows running.

#### **4.4 Abort program**

A running program can be aborted at any time.

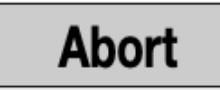

Abort the program.

Program "idle" appears in the display.

## **5. PROTOCOL**

For purposes of documentation following the run of a PCR program, the affiliated protocol can be saved either on the MMC™ or printed on a connected printer.

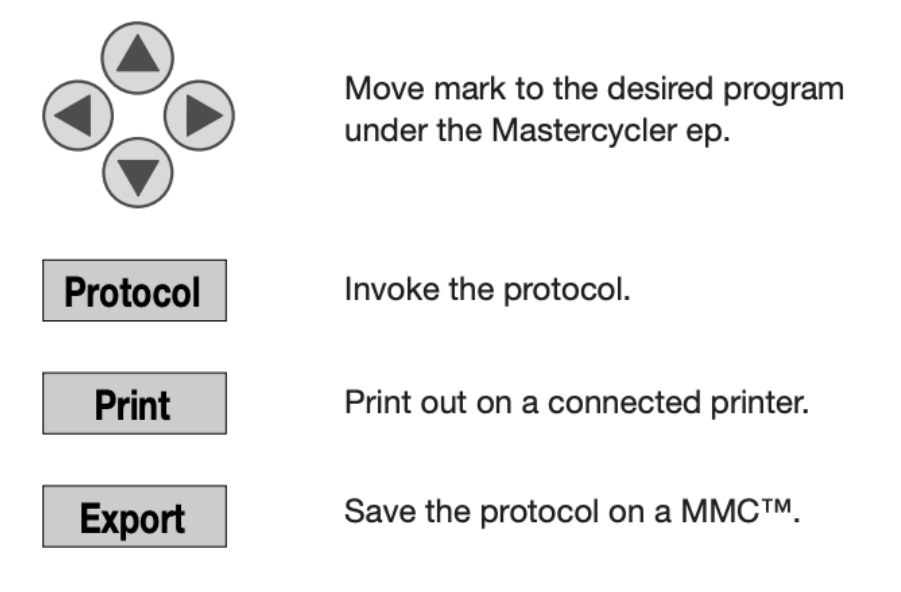

Note: The next start of a program on the Mastercycler ep results in the deletion of the protocol and the creation of a new one.

# **6. REMOVE FROM OPERATION**

The system must be shut down in order to switch off the Mastercycler ep

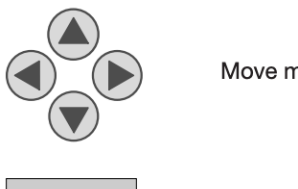

Move mark to the Eppendorf System or Card node.

**Shutdown** 

Shut down the system.

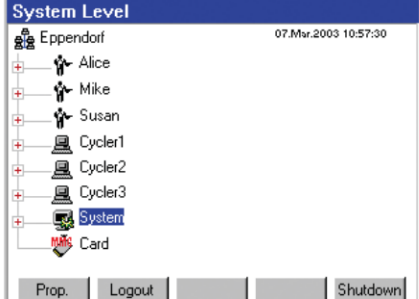

Following the shutdown it is possible to switch off all connected Mastercycler ep with the power switch.